# **Guida rapida all'uso dei siti Sharepoint per la condivisione del Materiale Didattico**

## **Requisiti Preliminari**

Per accedere al sito Sharepoint dedicato alla condivisione del Materiale Didattico, specifico per ciascun docente, occorre essere in possesso di credenziali di accesso valide. Tali credenziali sono: **Username**: indirizzo email istituzionale [\(nome.cognome@unicampania.it\)](mailto:nome.cognome@unicampania.it) Password: la password utilizzata per accedere a tutti i servizi di Ateneo

Nel caso la password non risultasse corretta, occorre effettuare una rigenerazione utilizzando i servizi esposti al link<https://idp.unina2.it/idp/rp.jsp>

Occorre sempre attendere 5 minuti dal momento in cui la password viene rigenerata prima di effettuare un ulteriore tentativo di accesso.

#### **Connessione al sito**

Per connettersi al sito è sufficiente inserire nella barra degli indirizzi di un qualunque browser (Explorer, Firefox, Chrome, Opera) l'indirizzo completo della pagina Sharepoint dedicata e premere invio.

Tale indirizzo è nella forma

[https://uninadue.sharepoint.com/sites/docenti/nome\\_cognome\\_matricola](https://uninadue.sharepoint.com/sites/docenti/nome_cognome_matricola) dove, in luogo di "nome", "cognome" e "matricola" sono indicati il nome, cognome e matricola reali dello specifico docente. Una volta collegati al sito, apparirà una maschera di accesso, come in Figura 1. A questo punto basta inserire il proprio indirizzo e-mail e cliccare su Avanti.

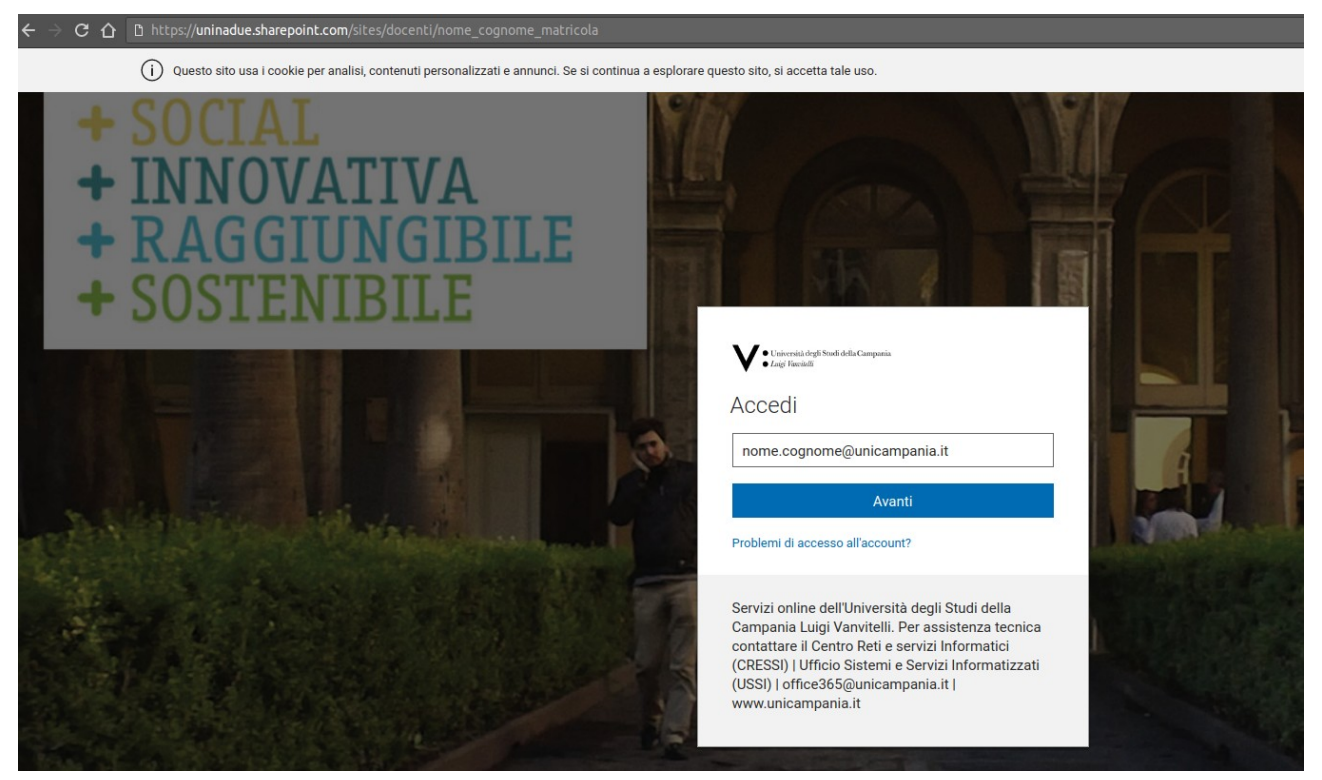

*Figura 1: Maschera di accesso al sito*

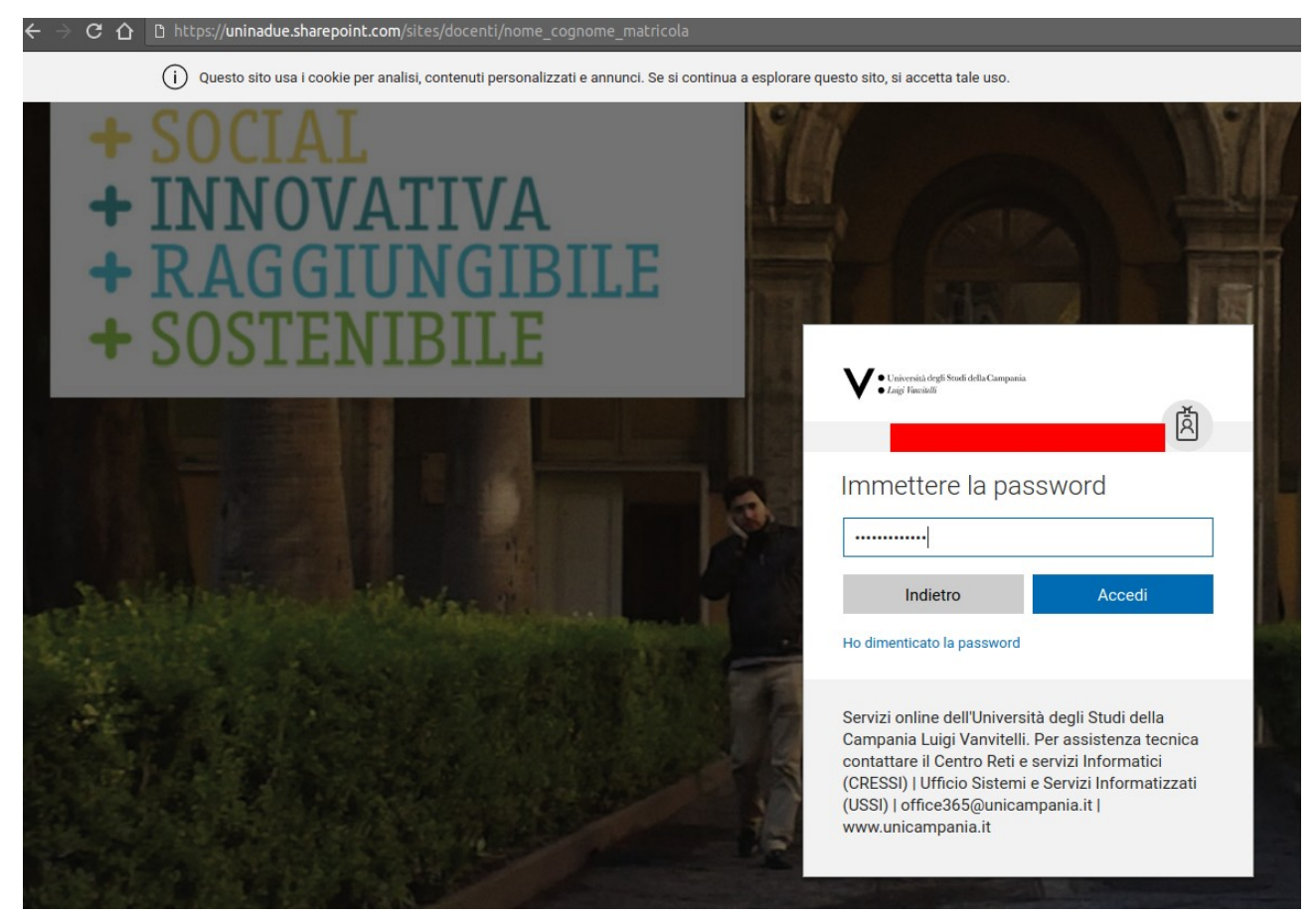

A questo punto comparirà una nuova schermata che richiederà la password (Figura 2).

## *Figura 2: Immissione Password*

Cliccando su Accedi si aprirà una terza maschera (Figura 3) che chiederà se si vuole "rimanere connessi". Se si sceglie "Sì" le credenziali non saranno più richieste ai collegamenti successivi. Altrimenti, si dovrà effettuare il login ad ogni chiusura del browser.

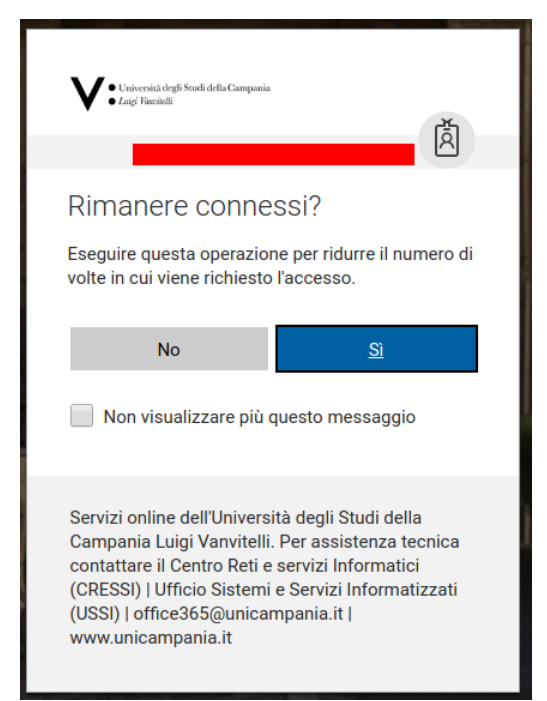

*Figura 3: Richiesta di memorizzazione*

A questo punto si sarà collegati alla propria pagine personale per il caricamento del materiale didattico. Solo il docente è abilitato alla modifica della pagina: gli studenti possono, previa autenticazione, solo visualizzare e scaricare i file.

In Figura 4 è riportato un esempio della pagina visualizzata dal docente. In primo piano c'è la sezione "Materiale Didattico" che ci interessa.

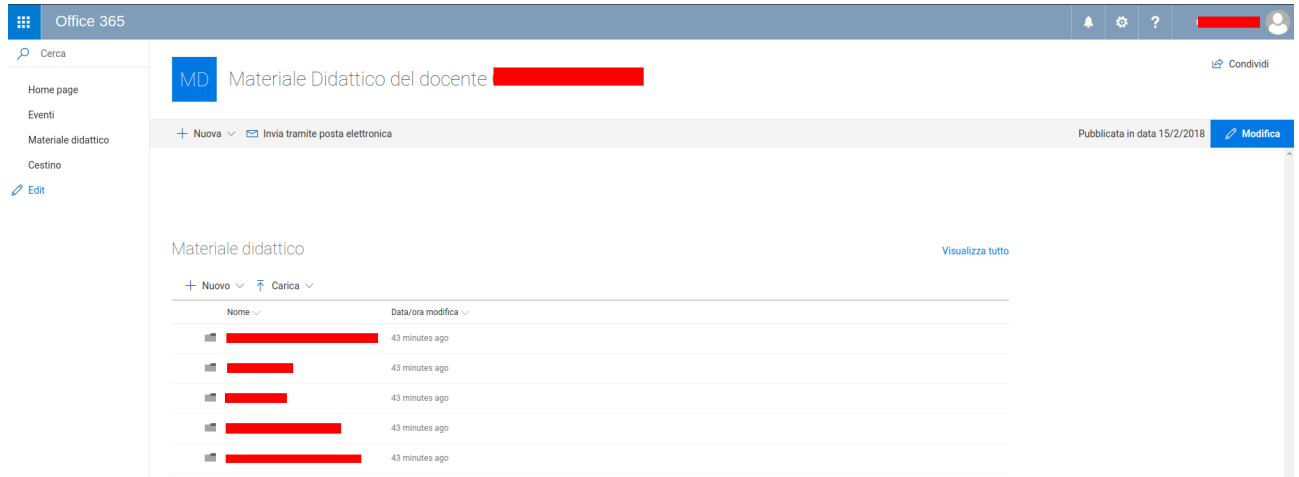

*Figura 4: Pagina Principale del Sito*

## **Strutturazione delle Cartelle**

Ogni docente, e solo il docente, ha il controllo completo della pagina. Pertanto, ha la facoltà di creare o rimuovere cartelle e file dall'elenco del materiale didattico. Tuttavia, una prima struttura (sempre modificabile) viene creata insieme alla pagina stessa.

Per ogni Insegnamento viene creata una cartella vuota, in cui il docente può inserire il materiale didattico relativo. Nel caso in cui lo stesso insegnamento sia tenuto presso più Corsi di Laurea, per ciascuno di essi viene creata una sotto-cartella. Il docente può a questo punto caricare il materiale o nella cartella principale corrispondente all'Insegnamento, o in una delle sottocartelle per indicare agli studenti che quel materiale è specifico per quel corso di laurea. Ad esempio, se l'insegnamento di Inglese viene effettuato per due Corsi di Laurea diversi, ad esempio Scienze Politiche e Ingegneria Informatica, le cartelle saranno create in questo modo:

- Inglese (qui va il materiale relativo ad entrambi i corsi)
	- Ingegneria Informatica (qui va il materiale specifico per il corso)
	- Scienze Politiche (qui va il materiale specifico per il corso)

## **Il docente può modificare la struttura a suo piacimento.**

#### **Gestione del Materiale Didattico**

Per gestire il Materiale Didattico occorre cliccare sul link "Visualizza Tutto", che aprirà l'elenco dei documenti in una nuova pagina. A quel punto si potranno creare cartelle o inserire nuovi file. In Figura 5 il link è messo in evidenza

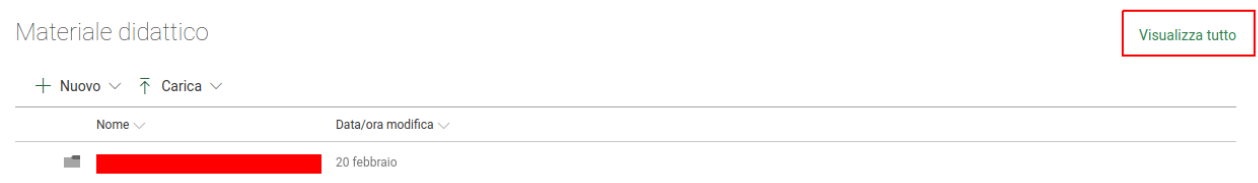

*Figura 5: Apertura Finestra di Modifica Raccolta Materiale Didattico*

#### **Inserimento e Creazione di nuovi file e cartelle**

Cliccando sul tasto "Nuovo" si apre una piccola schermata (Figura 6) per a creazione di Cartelle o Documenti Office. In particolare, se si sceglie un documento si aprirà una nuova finestra dove è possibile modificare modificarlo direttamente.

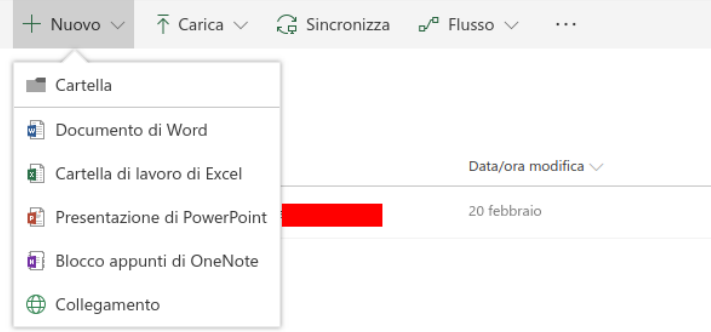

*Figura 6: Creazione di una nuova Cartella o Documento*

Se invece si vuole caricare una cartella o un file già esistente, è sufficiente cliccare sul tasto "Carica" (Figura 7), scegliere il tipo di documento da caricare, e infine scegliere il documento o la cartella dal proprio computer.

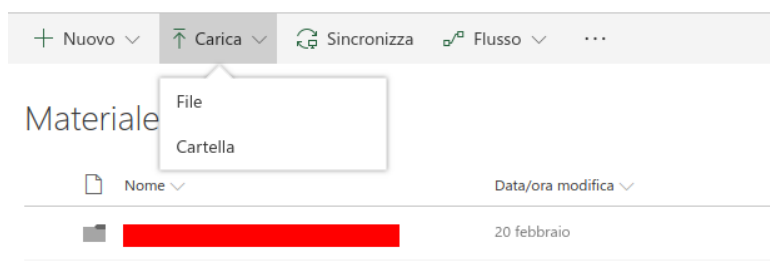

*Figura 7: Caricamento nuovo file o cartella*

## **Navigazione nelle sottocartelle e selezione di una cartella**

Per visualizzare il contenuto di una cartella è sufficiente cliccare sul suo nome. Si aprirà una pagina analoga a quella attuale, ma con il contenuto della cartella selezionata. **IMPORTANTE:** se si vuole tornare alla cartella precedente, non cliccare sul tasto "Indietro del Browser", ma sul nome della cartella precedente. In Figura 8 il tasto da premere per ritornare alla cartella "Materiale Didattico" è evidenziato da un bordo verde.

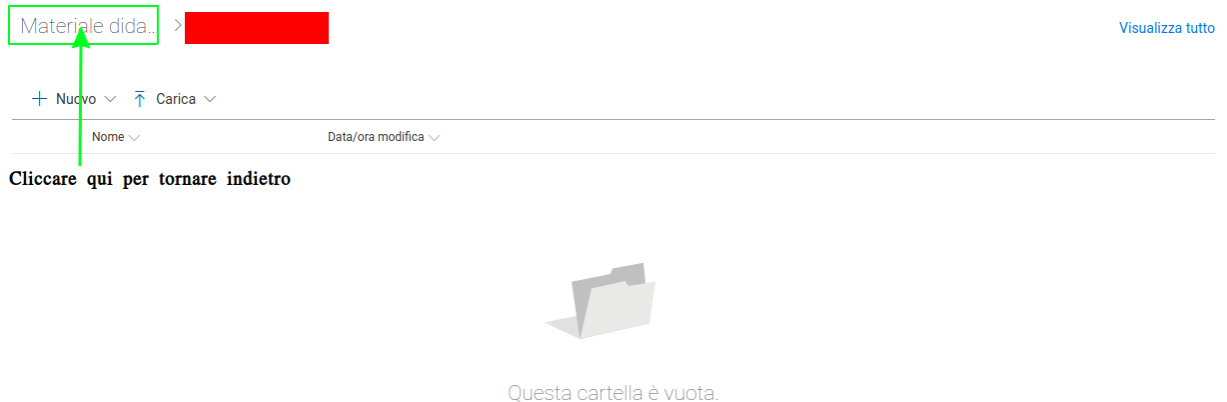

*Figura 8: Visualizzazione di una sottocartella*

# **Selezione di una cartella**

Muovendo il puntatore del mouse a sinistra del nome di una cartella o di un file è possibile cliccare su un cerchietto che seleziona quella specifica cartella o file, permettendo alcune operazioni aggiuntive. La figura 9 mostra lo stato della pagina prima di aver selezionato la cartella, al passaggio del mouse.

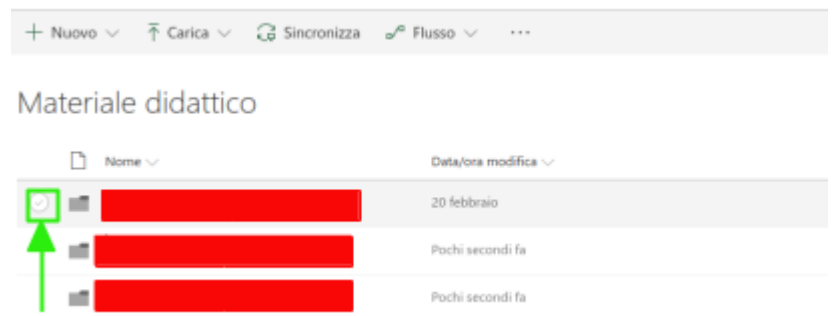

*Figura 9: Selezione di una cartella o file*

Una volta selezionata la cartella, il cerchietto viene evidenziato (Figura 10). A questo punto è possibile effettuare ulteriori operazioni: "Rinomina" (Figura 11)per modificarne il nome, "Elimina" (Figura 12) per spostare nel Cestino e infine "Condividi" per inviare il file o la cartella tramite email (comparirà una maschera per inserirla).

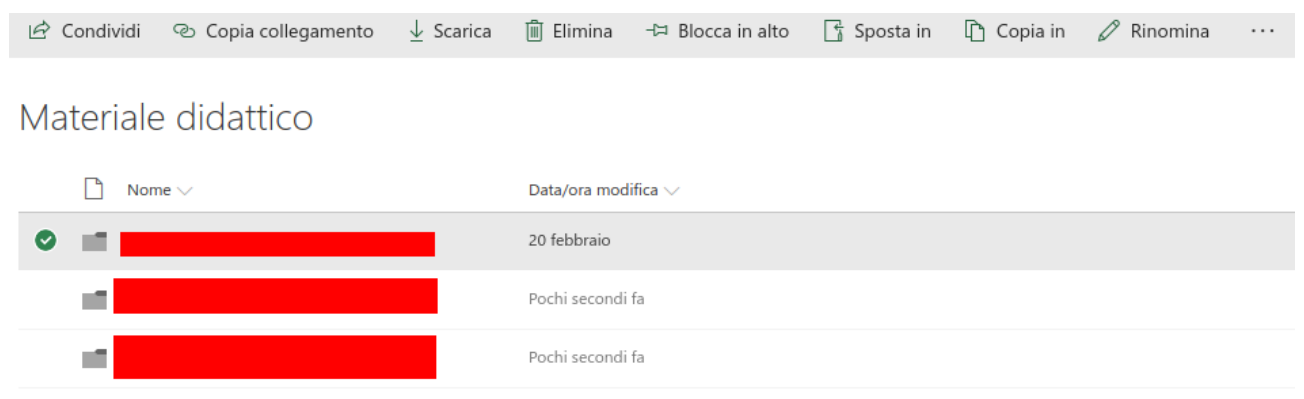

*Figura 10: Stato della pagina dopo aver selezionato una cartella*

| Materiale didattico |                          |                      | Visualizza tutto |
|---------------------|--------------------------|----------------------|------------------|
|                     |                          |                      |                  |
| Nome $\vee$         | Data/ora modifica $\vee$ | $\times$<br>Rinomina |                  |
| $\bullet$           | About an hour ago        |                      |                  |
|                     | About an hour ago        | <b>Salva</b>         |                  |
|                     | About an hour ago        |                      |                  |
| г                   | About an hour ago        |                      |                  |

*Figura 11: Finestra di rinomina*

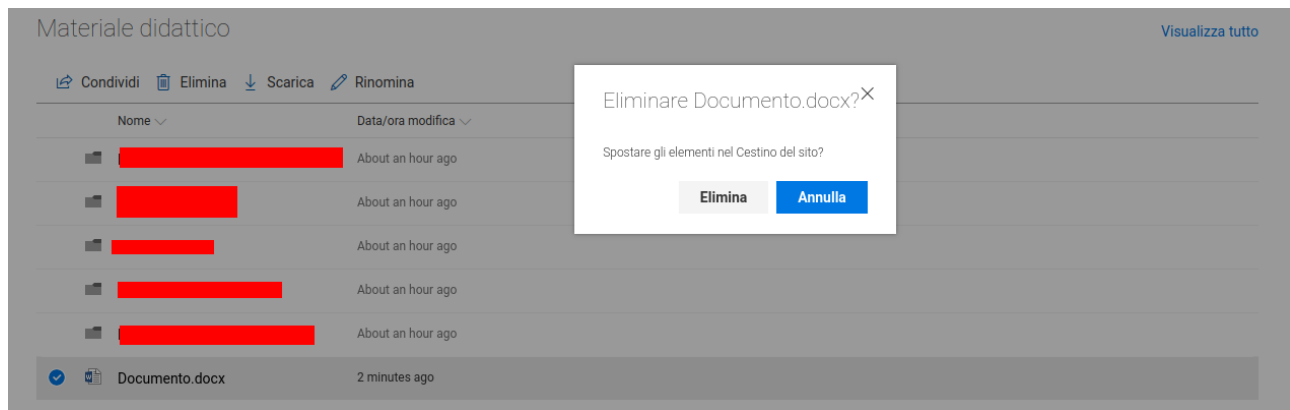

*Figura 12: Finestra di eliminazione*

Solo nel caso di selezione di uno o più file o di una cartella contenente file, è disponibile il tasto per scaricarli.